# Windows の入力支援

Ver.2 2017/01

目 次

<span id="page-0-0"></span>【Windows [のアクセシビリティについて】](#page-1-0)

<span id="page-0-1"></span>【マウス操作編】

マウス操作の Windows [の設定メニュー](#page-1-1)

「事例1]ダブルクリックが出来ない、または難しい

「事例2]何らかの理由で通常のマウスが使用できない

[\[事例3\]右クリックができない](#page-4-0)

「事例41マウスまたはマウス代替機器や操作は何とか出来るが、メニューのリボンを選んだり、 [画像の角や辺にマウスポインタを移動させたりするような微妙な位置あわせが難しいの](#page-4-1)

[で、画像のサイズ変更やトリミングができない](#page-4-1)

[\[事例5\]ワンスイッチしか使えない](#page-5-0)

[\[事例6\]スイッチは押せないが、顔を動かすことができる](#page-6-0)

「事例7]視力や斜視など見えの問題があり、マウスポインタを見つけにくい

[\[事例8\]視力や斜視など見えの問題があり、アイコンや文字が小さすぎて見にくい](#page-7-0)

[\[事例9\]デスクトップの背景の画像にまぎれてアイコンや文字が見にくい](#page-7-1)

「その他」マクロボタンを使う方法

<span id="page-0-2"></span>【文字入力編】

文字入力の Windows [設定メニュー](#page-9-0)

[\[事例10\]ローマ字の入力が難しい](#page-9-1)

[\[事例11\]見えに問題があり、キーボードの文字が見にくい](#page-9-2)

[\[事例12\]不随意運動や麻痺のため、違うキーを押してしまうことが多い](#page-9-3)

[\[事例13\]不随意運動などのため、意図せずに同じキーを複数回押してしまったり、長く押し](#page-10-0)

[すぎて繰り返し入力になったりする](#page-10-0)

[\[事例14\]片手操作などのため、Shift+A などの複数のキーを同時に押せない](#page-10-1)

[\[事例15\]何らかの理由でキーボードのキーを押すことができない](#page-11-0)

<span id="page-0-3"></span>[【スイッチ編】](#page-12-0)

<span id="page-0-4"></span>[【ソフト編】](#page-13-0)

<span id="page-0-5"></span>[【支援者の心がまえ】](#page-13-1)

### <span id="page-1-0"></span>【Windows のアクセシビリティについて 】 [\(目次に戻る\)](#page-0-0)

以下の2つの情報源で Windows のアクセシビリティは網羅されている。

### Microsoft のアクセシビリティの情報サイト

<https://www.microsoft.com/ja-jp/enable/default.aspx>

Windowsだけでなく、学習に配慮を要する子どもの ICT や PowerPoint の活用についての情報な どもアップされている。

# Windows アクセシビリティガイドブックのダウンロード

<https://www.microsoft.com/ja-jp/enable/products/guidebook.aspx> OSごとにあるが、最新のOSのガイドブックには旧OSの情報も掲載されている。

# 【マウス操作編 】 [\(目次に戻る\)](#page-0-1)

### <span id="page-1-5"></span><span id="page-1-1"></span>マウス操作のWindows の設定メニュー

- \*1 フォルダオプション ①コントロールパネル→デスクトップのカスタマイズ→フォルダオプション ②エクスプローラーを開く→ツール(T)→フォルダオプション(O)
- <span id="page-1-4"></span>\*2 コンピューターの簡単操作ヤンター コントロールパネル→コンピューターの簡単操作→コンピューターの簡単操作センター または、ショートカット Win + U で入る
- <span id="page-1-6"></span>\*3 マウスのプロパティ ①コントロールパネル→ハードウェアとサウンド→デバイスとプリンターのサブメニューのマウス ②コンピューターの簡単操作センター[\(\\*2\)](#page-1-4)→マウスの動作の変更→マウス設定(S)

ダブルクリックが出来ない、または難しい。

手指の動きに問題がないように見えても、クリック時に手元が動いてドラッグになり、ファイルを近くの フォルダにドロップするなどの誤操作が起こる。

### 対策1

ポイントして選択し、シングルクリックでファイルを開く設定に変更する。 (デフォルトはシングルクリックで選択し、ダブルクリックで開く設定になっている) 設定は、フォルダオプション[\(\\*1\)](#page-1-5)→[全般]タブ→クリック方法→ポイントして選択し、シングルクリッ クで開く(S)にチェックを入れる。

# 対策2

ダブルクリックの反応速度を遅くする。 素早くダブルクリックが出来ない場合に有効である。 しかし、クリック時に手元が動いて解決にならないことが多い。 設定は、マウスのプロパティ→[ボタン]タブ→ダブルクリックの速さ(U)で調節する。

何らかの理由で通常のマウスが使用できない

### 対策1

マウスボタンのクリックが出来ない時は、改造マウス(基板からクリックのバイパスを取ったマウス) に外部スイッチを繋いでクリックする。

<span id="page-1-2"></span>[事例 1] ファンディア アンディア アンディア アンディア (日次に戻る) しょうしょう

<span id="page-1-3"></span>[事例2] [\(目次に戻る\)](#page-0-1)

小型のマウス、トラックボール、タッチパッド、らくらくマウスなどの市販の代替マウスを使用する。

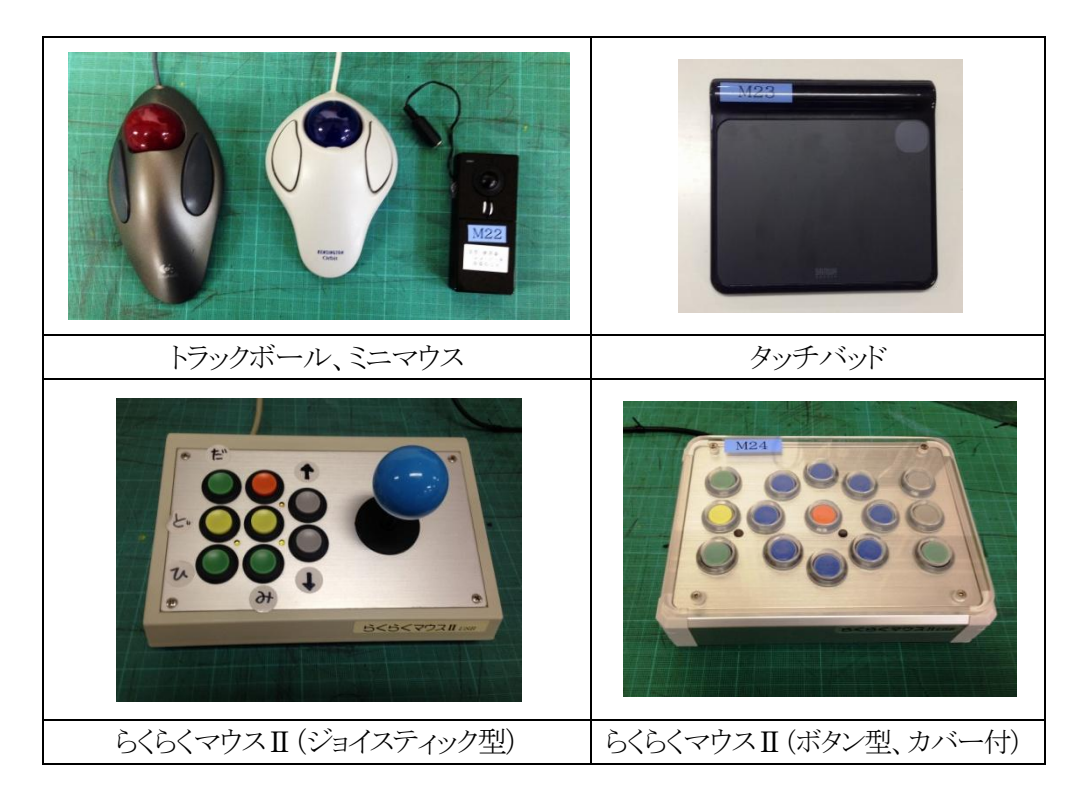

# 対策3

ポインタ移動とクリックを左右の手などで分担する。

例:右手はトラックボール、左手は改造マウス+スイッチで分担する。

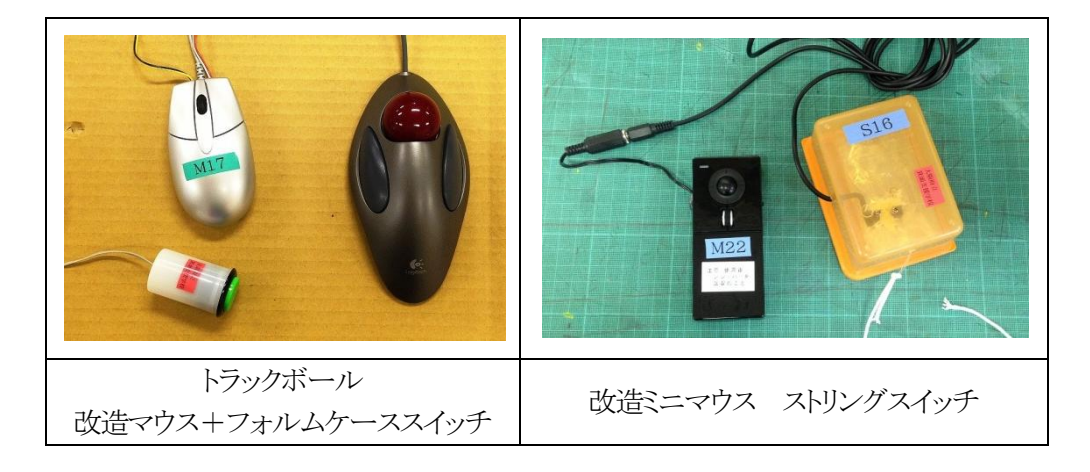

### 対策4

ジョイパッドのボタンにフリーソフトでマウス機能を割り当てて使用する。 またはジョイパッドの基板からバイパスを取ったスイッチボックスにマウス機能を割り当てる。

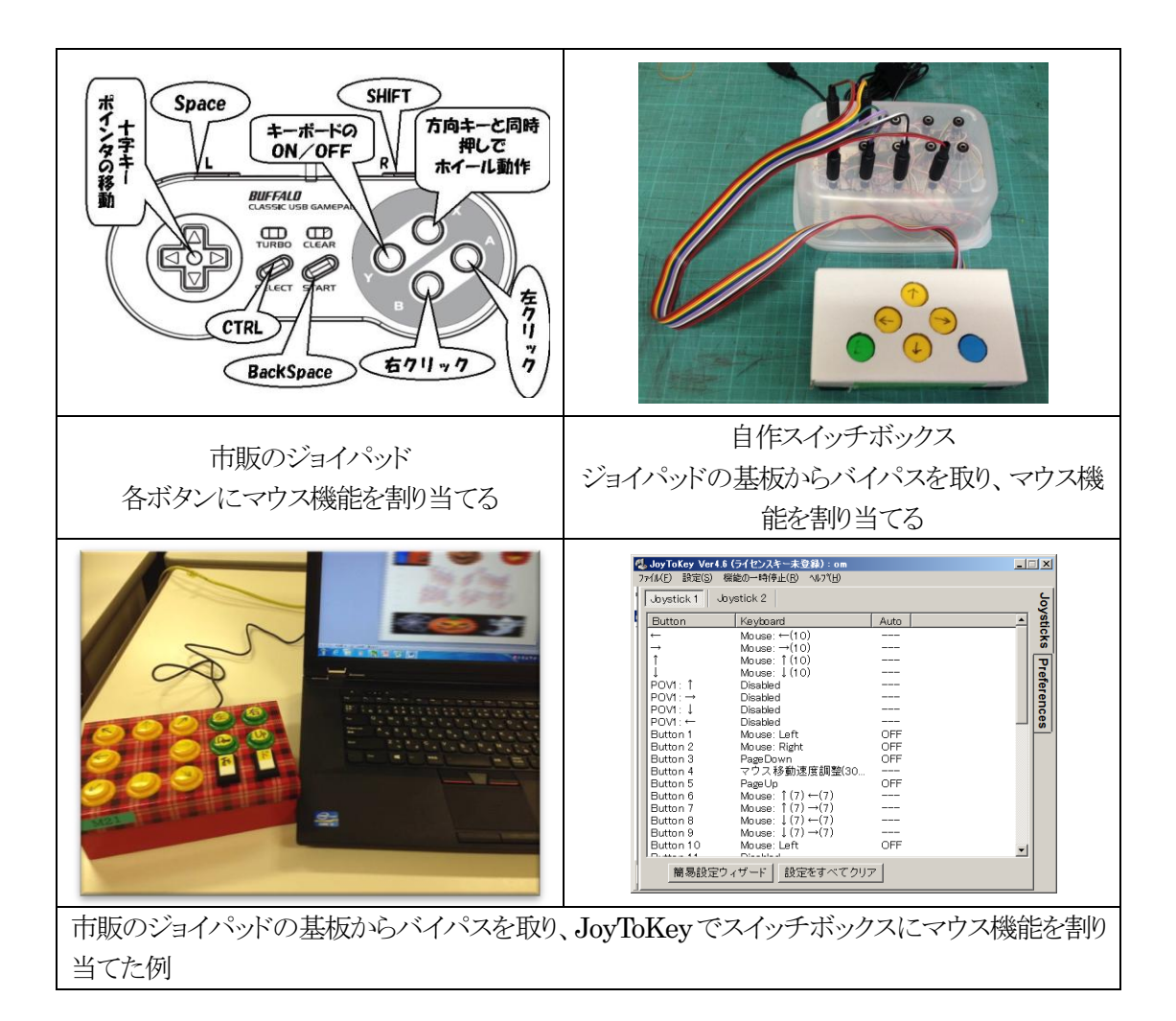

※ ジョイパッドのボタンへのマウス機能の割り当てるフリーソフトの例 JoyToKey(<http://joytokey.net/ja/>)

JOY Pointer(<http://dream-drive.net/down/joypointer.htm>) パッド de マウス(<http://www.eva.hi-ho.ne.jp/izumiya/padmk/>) NanJoy(<http://crimson.onmitsu.jp/soft/nanjoy/index.html>)

対策5

テンキーまたは外付けのテンキーパッドに Windows のマウスキー機能を設定する。 設定は、コンピューターの簡単センター→キーボードを使いやすくします→マウスキー機能を有 効にする(M)

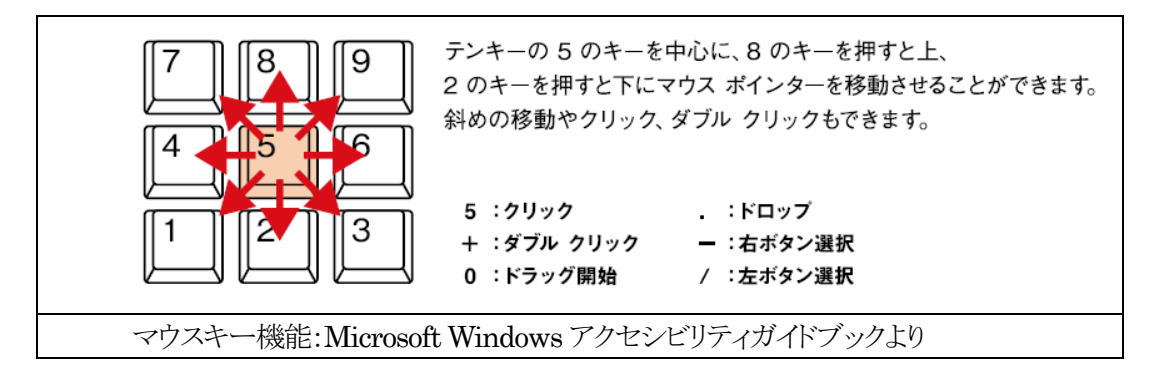

テンキーまたは外付けのンキーパッドに AdvancedMouseEmulator (フリーソフト、 <http://www10.plala.or.jp/h-endo/>)でマウスキー機能を設定する。

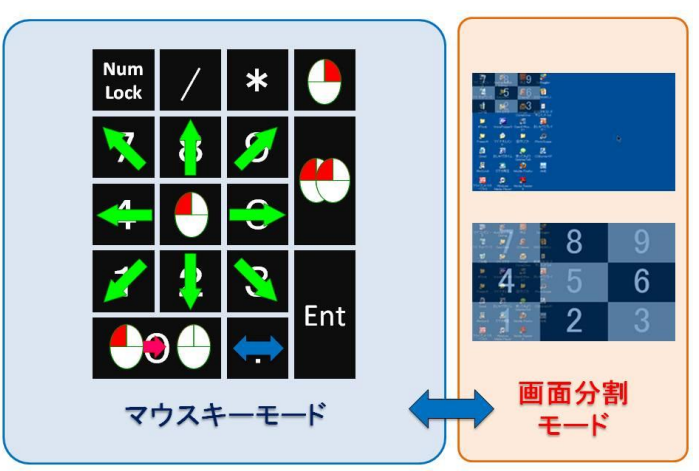

# **Advanced Mouse Emulator NUM APY ON TWA**

※ 対策5(Windows マウスキー機能)と対策6(AMEmulator)の比較

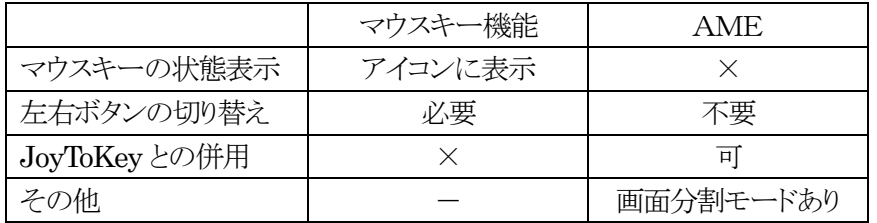

### <span id="page-4-0"></span> $[$ 事例3 $]$   $[$

右クリックができない。

### 対策1

キーボードのアプリケーションキー又は Shift+F10 を押す。

# 対策2

左ボタンを長押しすると右クリックメニューがでるようにフリーソフトを使って設定する。 設定は、ProMouseEnable(<http://www.eonet.ne.jp/~imappie/Software/PE.html>)

<span id="page-4-1"></span>[事例4] [\(目次に戻る\)](#page-0-1)

マウスまたはマウス代替機器や操作は何とか出来るが、メニューのリボンを選んだり、画像の角や辺 にマウスポインタを移動させたりするような微妙な位置あわせが難しいので、画像のサイズ変更やトリ ミングができない。

### 対策

キーボード操作で代替することができる。 例:アクセラレータキー(Alt+ ○)による画像のサイズの変更 画像を選んで、Alt→JP(書式)→H(高さ)→矢印キー(↑、↓)でサイズを変更する

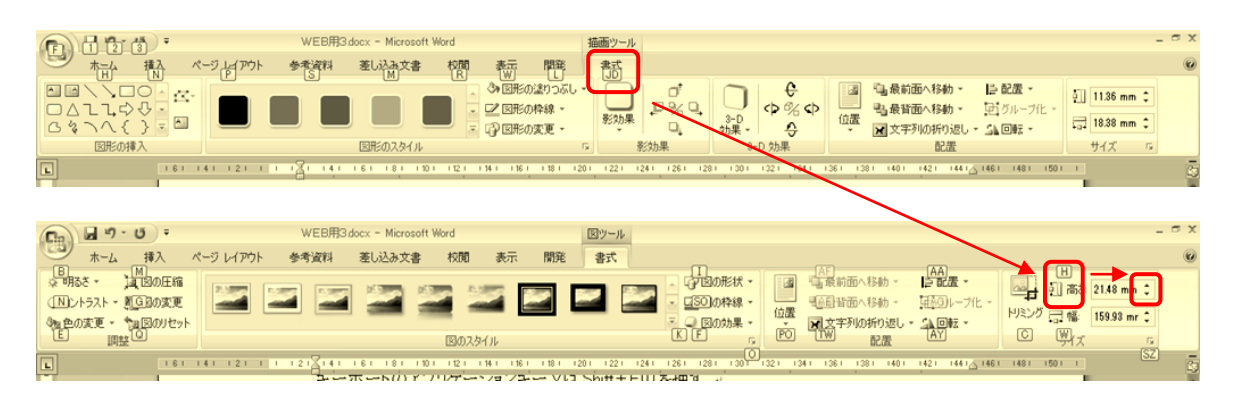

あるいは、画像を選んで Alt→JP(書式)→SZ でサイズのメ ニューを開いて、Alt+Eで高さの項目にジャンプ(またはTa bキーで項目間を移動)し、矢印キー(↑、↓)で値を変更する。 (このメニューは、画像を選んで、右クリック→サイズ(Z)を選 ぶかして、アプリケーションキーを押しても開くことが出来る)

画像のサイズのメニュー →

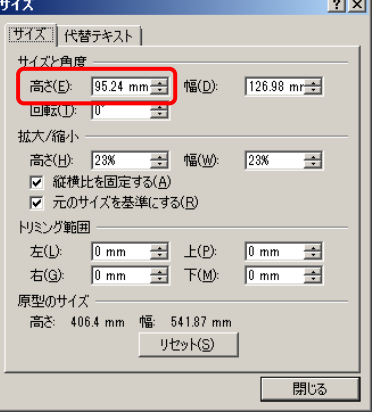

### <span id="page-5-0"></span>[事例5] [\(目次に戻る\)](#page-0-1)

ワンスイッチしか使えない

### 対策1

顔を動かすことができれば、web カメラ+camera mouse を使用する web カメラで写した顔の一部にポイントを設定し、顔の動きでマウスポインターを移動する。 設定は、camera mouse(フリーソフト、<http://www.cameramouse.org/index.html>)で行う。 なお、このソフトはマウスポインターを一定時間静止したらクリックするように設定することもできる ([事例6]を参照)

### 対策2

「できリング。」(フリーソフト、<http://dekimouse.org/wp/>)を使用する。 スイッチは「できマウス。」(orジョイパッド or基板)の1ボタンを使用するが、改造マウスは使用でき ない。ただし、「できリング。」が使用できるのは Windows7 まで(8.1 は残像を表示しない Aero 機 能OFF が設定できない)

対策3

「できチョンツー。」(フリーソフト、 <http://dekimouse.org/wp/>)を使用す  $\mathcal{Z}_{\infty}$ 

スイッチは「できマウス。」(orジョイパッド or 基板)の1ボタンを使用する。改造マ ウスは使用できない。(右図)

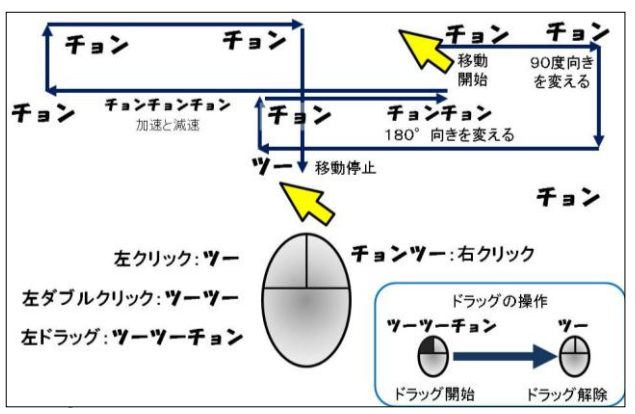

「パッド de マウス」 (フリーソフト、 [http://www.eva.hi-ho.ne.jp/izumiya/p](http://www.eva.hi-ho.ne.jp/izumiya/padmk/) [admk/](http://www.eva.hi-ho.ne.jp/izumiya/padmk/))のオートスキャンモードを使用 する。

スイッチは「できマウス。」(orジョイパッド or 基板)の1ボタンを使用する。改造マ ウスは使用できない。(右図)

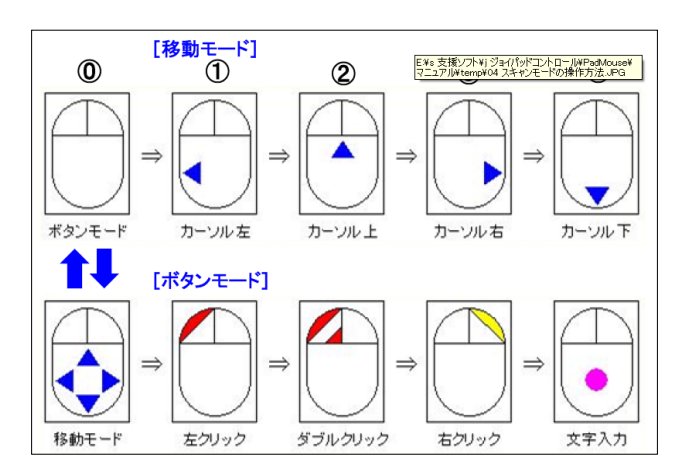

<span id="page-6-0"></span>[事例6] [\(目次に戻る\)](#page-0-1)

スイッチは押せないが、随意的に顔を動かすことができる。

対策

web カメラ+camera mouse を使用する。

web カメラで写した顔の一部にポイントを設定し、顔の動きでマウスポインターを移動する。マウス ポインターを一定時間静止することでクリックを行うよう設定することも出来る。 設定は、camera mouse(フリーソフト、<http://www.cameramouse.org/index.html>)で行う。

ディスプレイにつけた web カメラ camera mouse の設定画面

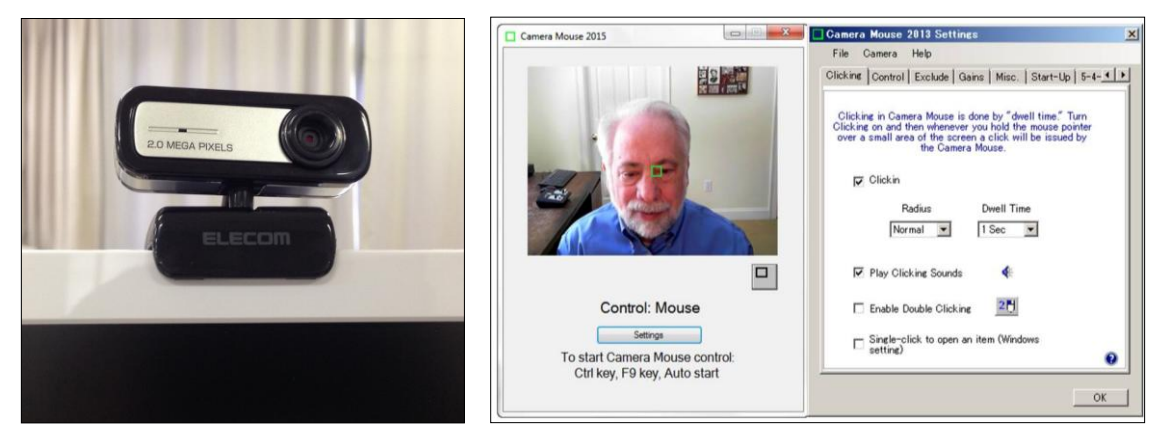

視力や斜視など見えに問題があり、マウスポインタを見つけにくい。

対策1

マウスポインタの大きさや色などを変更する。 設定は、コンピューターの簡単操作センター[\(\\*2\)](#page-1-4)→マウスを使いやすくします→マウスポインター →大きいマウスポインターのセットを選ぶ

対策2

もっと大きいマウスポインターにしたい時は、フリーのマウスポインターをインストールする。 (例:高齢者・視覚障碍用超特大ポインタ Ver.3.3 <http://mahoro-ba.net/e1764.html> 黄や赤色などのセットがある)

<span id="page-6-1"></span>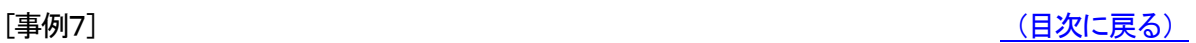

ターザンマウスを使用する。

(マウスポインタの位置に大きなマーカーと十字線がでるソフトである。

tarzanMouse Version 2.0 <http://www.vector.co.jp/soft/winnt/util/se500769.html>)

対策4

ポインターの軌跡を表示させる。

設定は、マウスのプロパティ[\(\\*3\)](#page-1-6)→[ポインターオプション]タブ→表示→ポインターの軌跡を表示 する(D)にチェック

対策5

Ctrl キーを押すとポインターの位置に○印を表示させる。

設定は、マウスのプロパティ[\(\\*3\)](#page-1-6)→[ポインターオプション]タブ→表示→Ctrlキーを押すとポインタ ーの位置を表示する(S)にチェック

<span id="page-7-0"></span>[事例8] [\(目次に戻る\)](#page-0-1)

視力や斜視など見えの問題があり、アイコンや文字が小さすぎて見にくい。

対策1

ディスプレイの解像度を下げる。

設定は、デスクトップ上で右クリック→画面の解像度→解像度(R)で低い解像度を選ぶ。

注意:ただし、元の縦横比と異なる解像度に設定した時は、画像の縦横比が正しく表示されない。 また、その解像度に対応していないソフトは使用できない。

### 対策2

文字を大きくする。

設定は、コントロールパネル→デスクトップのカスタマイズ→ディスプレイ→画面上の文字を読み やすくします→より大きい文字にチェックを入れる。

注意:表示に影響を受けるソフトがある。

対策3

拡大鏡を使う。

設定は、コンピューターの簡単操作センター[\(\\*2\)](#page-1-4)→拡大鏡を開始します(G)をクリックする。

2 倍~16 倍に拡大できるほか、いろいろな設定ができる。

対策4

ハイコントラストを設定する。

設定は、コンピューターの簡単操作センター[\(\\*2\)](#page-1-4)→ハイコントラストのセットアップをします(UG)を クリックする。

<span id="page-7-1"></span>- [事例9] インディアン - インディアン - インディアン - インディアン - インディアン - インディアン - インディアン - インディアン - インディアン - インディアン - インディアン - インディアン - インディアン - インディアン - インディアン - インディアン - インディアン - インディアン - インディアン - インディアン - インディアン - インディアン - インディアン - インディア

デスクトップの背景の画像にまぎれてアイコンや文字が見にくい。

### 対策

デスクトップの背景を変更する。 設定は、デスクトップ上で右クリック→個人設定(R)→デスクトップの背景 画像を変更するか、画像をなしにして背景色を黒などにする。

```
(目次に戻る)
```
マクロボタンを使った方法

支援機器やソフトを使っても、マウスポインタの微細な動きや手数の多い操作が難しいことがある。こ のとき Office のソフトならマクロボタンをクリックすることで一連の操作を代替することができる。 しかし、この方法は支援者にとって複雑かつ非常に手数のかかる手段であり、汎用性が低い。あまり 勧められる方法ではないが、支援が手詰まりになった時の選択肢としてあげておく。

エクセルマクロの例

```
Sub 画像のサイズを小さくするマクロ()
   If TypeName(Selection) \diamond "Range" Then
        Selection.ShapeRange.LockAspectRatio = msoTrue '画像の縦横比を固定する
       Selection.ShapeRange.Width = Selection.ShapeRange.Width / Sqr(2) 'ルート2分の1にリサイズ
    Else
      Dim WSH As Object<br>Set WSH = CreateObject("WScript.Shell")   'OKを押すか、設定した時間が過ぎると問
                                          'OKを押すか、設定した時間が過ぎると閉じる
      WSH.Popup "画像を選択してください ! ", 1, "エラー :画像未選択", vbInformation
        Set WSH = Nothing
    End If
End Sub
Sub グーグルで画像を検索するマクロ()<br>If Range("検索語").Value ◇ "" Then
                                     'セル「検索語」に入れた言葉を google で画像検索する
        CreateObject("Wscript.Shell").Run "https://www.google.co.jp/search?tbm=isch&q=" & Range("検索
語").Value, 1
     Else
      Dim WSH As Object - ンキング・シーム ウェブ 宇宙間後に自動的に閉じるメッセージ
       Set WSH = CreateObject("WScript.Shell") YOKを押すか、設定した時間が過ぎると閉じる
      WSH.Popup "検索後を検索セルに入力してください!", 2, "エラー:未入力", vbInformation
        Set WSH = Nothing
    End If
End Sub
Sub 選んだ画像を右へ移動するマクロ()
     ' 画像を右へ移動(移動距離はセル範囲「移動距離」の値)
    If TypeName(Selection) <> "Range" Then
        Dim idou_kyori As Variant 'セル「移動距離」の値を取得し、画像の移動距離とする
        idou_kyori = Range("移動距離").Value 
        gazou_name = Selection.Name
        図形の現在の図の位置を取得する
        With ActiveSheet
            現在位置X = .Shapes(gazou_name).Left
           .Shapes(gazou name).Left = 現在位置X + idou kyori
        End With
    Else
      Dim WSH As Object - 二定時間後に自動的に閉じるメッセージ
        Set WSH = CreateObject("WScript.Shell") 'OKを押すか、設定した時間が過ぎると閉じる
       WSH.Popup "画像を選択してください!", 1, "エラー:画像未選択", vbInformation
        Set WSH = Nothing
    End If
End Sub
```
# <span id="page-9-0"></span>【文字入力編 】 いちゃく しょうしゃ しゅうしゃ しゅうしゃ しゅうしょく [\(目次に戻る\)](#page-0-2)

<span id="page-9-4"></span>文字入力のWindows 設定メニュー

\*4 コンピューターの簡単操作センター[\(\\*2\)](#page-1-4) → キーボードを使いやすくします

<span id="page-9-1"></span>[事例10] インディアン インディアン インディアン インディアン [\(目次に戻る\)](#page-0-2) しょうかん (目)

ローマ字の入力が難しい。

# 対策

かな入力を行う。

かな入力への切り替えは、Alt+かな

ローマ字入力がかな入力より合理的で優れた入力方法というわけではない。ワープロの選手権の 上位入賞者のほとんどはかな入力であり、肢体不自由者にとってもワンストロークで1文字入力で きるかな入力は魅力的な選択肢である。

<span id="page-9-2"></span>「事例11] アンディアングランス アンディアング こうしょう こうしょう しょうしょう しょうしょう [\(目次に戻る\)](#page-0-2)

見えに問題があり、キーボードの文字が見にくい。

# 対策

キーにキーボードシールを貼る。一般に黒地に白文字が見やすい。 購入先は NPO 法人イーライフステーション (<http://www.minc.ne.jp/~emuzulife/>)

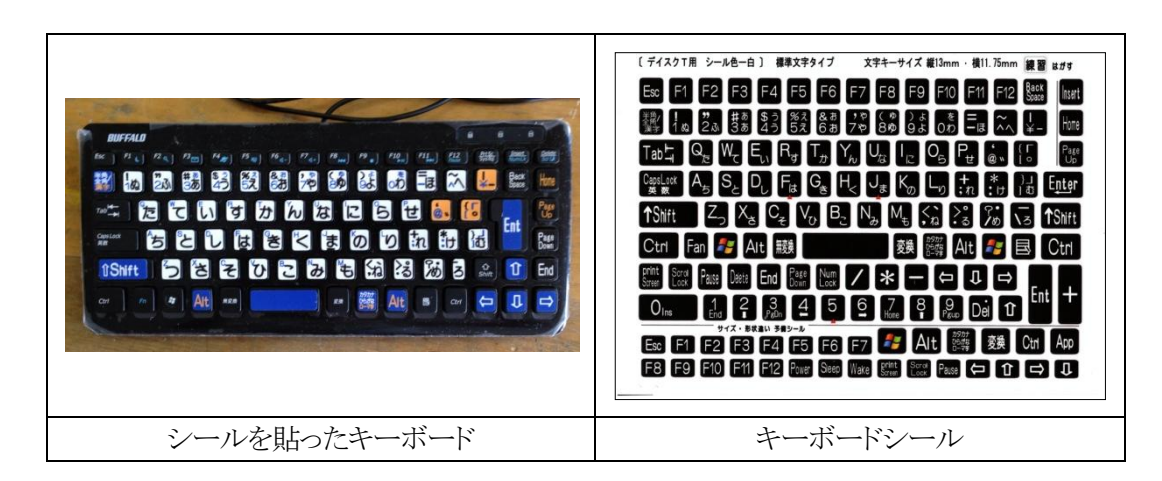

<span id="page-9-3"></span>[事例12] [\(目次に戻る\)](#page-0-2)

不随意運動や麻痺のため、違うキーを押してしまうことが多い。

### 対策1

アイソレーションキーボードを使う。

普通のキーボード(特にデスクトップPCの安いキーボード)は キーの間にほとんどすき間がないが、アイソレーションキーボ ードはキーの間にキーボード本体の枠があり、それぞれのキ ーは独立した配置である。そのため誤って複数のキーを同時 に押すことが少ない。最近のノートPCのキーボードのほとん どはアイソレーションであり、ミスタッチの軽減を謳っている。 デスクトップのキーボードでは打ち間違いが多く、穴あきキー ボードカバーが必要な場合でも、アイソレーションキーボード やノートPCを試すとミスタッチなく打てることがよくある。

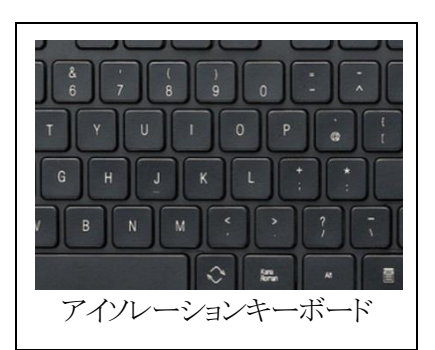

### 対策2

穴あきキーボードカバーをつける

アクリル板(2mm~3mm)に専用のドリルで穴を開けて自作する。

アクリル板はホームセンターで安く手に入るが、この作業には専用のドリルが必要である。また、ド リルの摩擦熱で樹脂が融けてドリルに巻きついたり、アクリル板にヒビが入ったりすることがあるの で、ある程度の経験と熟練が必要である。業者に依頼するとオーダーメイドのため非常に高価で あるが、自助具製作のボランティアに依頼すると実費程度で請け負って貰えるそうである。

大肢協自助具の部屋(<http://daishikyo.or.jp/jijogu/index.htm>) ひらかた自助具工房(<http://www.geocities.jp/jijogu/>)

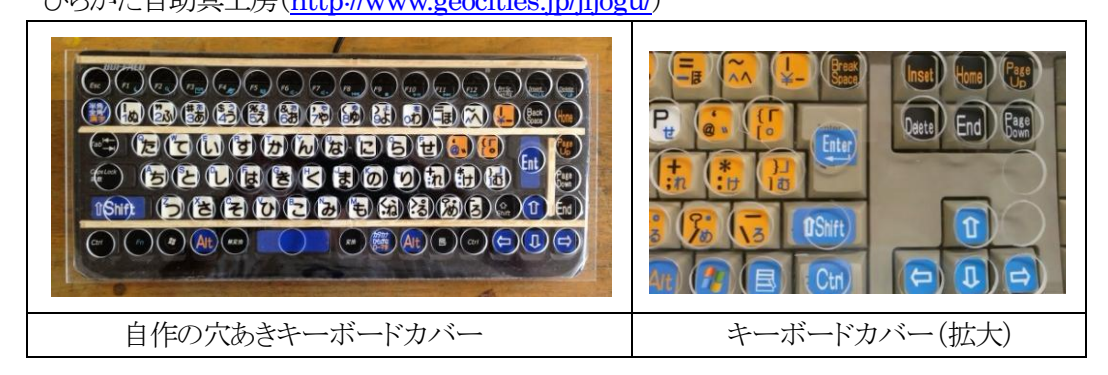

# <span id="page-10-0"></span>**[事例13] こうしょう こうしょう こうしょう こうしょう こうしょう こうしょう こうしょう [\(目次に戻る\)](#page-0-2)**

不随意運動などのため、意図せずに同じキーを複数回押してしまったり、長く押しすぎて繰り返し入 力になったりする。

# 対策

フィルターキー機能を設定する。

設定は、コンピューターの簡単操作[\(\\*2\)](#page-1-4)→キーボードを使いやすくします→フィルターキー機能 を有効にします(I)→フィルターキー機能のセットアップ(L)でフィルターのオプションを設定する。

### <span id="page-10-1"></span>[事例14] [\(目次に戻る\)](#page-0-2)

片手操作などのため、Shift+A などの複数のキーを同時に押せない。

### 対策

固定キー機能を設定する。

設定は、コンピューターの簡単操作→キーボードを使いやすくします[\(\\*4\)](#page-9-4)→固定キー機能を有効 にする(R)をチェックする。

<span id="page-11-0"></span>何らかの理由でキーボードのキーを押すことができない

# 対策

スクリーンキーボードを使う。

※ スクリーンキーボードの例

Windows に標準装備されているスクリーンキーボード

コンピューターの簡単操作[\(\\*2\)](#page-1-4)→スクリーンキーボードを開始します(G)で呼び出す Windows7以降でサイズの変更ができるようになった。Shiftなどのロックがマウスの左ボタン でできる。マウスポインタのホバリング入力やオートスキャンにも対応している。ただし、50音 配列がない。

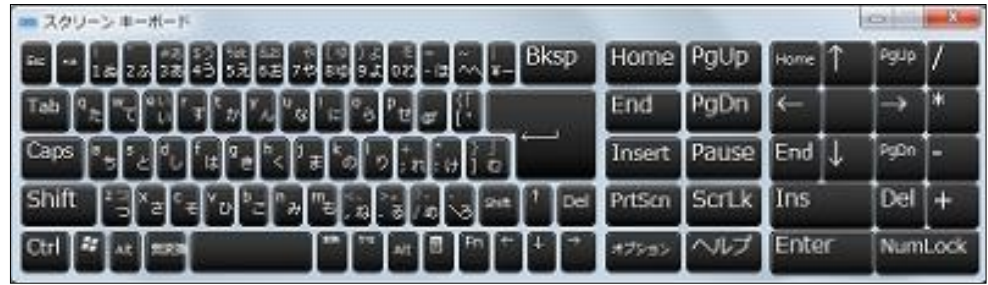

IME パッド

タスクバーのIMEのアイコンから起動。Shift などのロックがマウスの左ボタンでできる。アル ファベット配列や50音配列にも対応している。ただし、サイズを変更できない。最近の高解像 度のディスプレイでは小さすぎる。

タスクバーのIMEパッドのアイコン→ソフトキーボードで起動する。

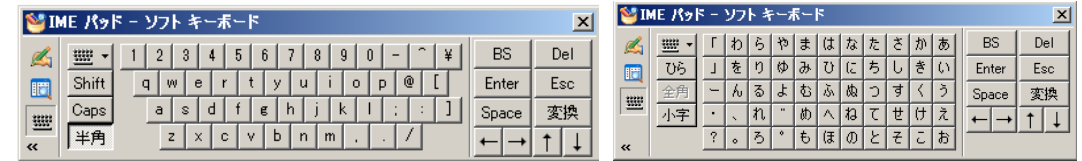

PIGY ソフトウェアキーボード(フリーソフト、<http://www.atlantisdo.com/index.html>) サイズ変更ができる。50音配列に対応。スキンの自作可能。Shift などのロックはマウスの右 ボタン。ジョイパッドでマウスカーソルを操作する機能あり。

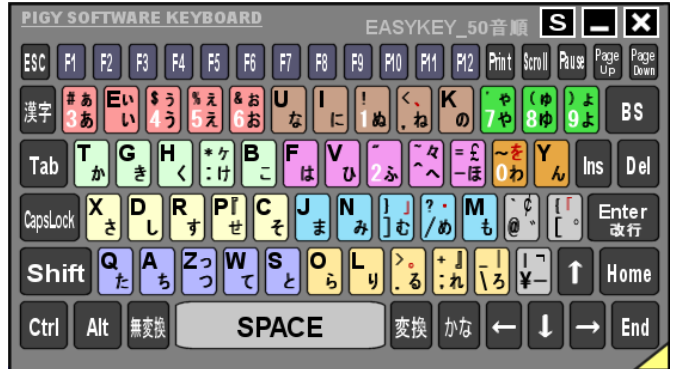

自由定義可能画面キーボード(フリーソフト、<http://www2k.biglobe.ne.jp/~araken/>)

サイズ変更ができる。50音配列に対応。スキンの自作が可能。Shift などのロックはマウスの 左ボタン。

かな 記号 英字 106 x SHIFT 常駐 LOCK カタカナ 半角 A 1 A1 コピー はりつけ 切り取り  $1234567890$  Ins Del  $\uparrow$  p  $\downarrow$  BS あいうえおきー やゆよEnter **ESC** 漢字 あいうえおなにぬねの゛ Tab | か | き | く | け | こ | は | ひ | ふ | へ | ほ | わ | ん Cap さしすせそまみむめも、。 Shift たちつてとらりるれる 1 Ctrl Alt Home  $\supset$   $X^2$   $\rightarrow$  Enter End  $\leftarrow$   $\downarrow$   $\rightarrow$ 

# <span id="page-12-0"></span>【スイッチ編 】 そうしゃ こうしゃ こうしゃ こうしゃ こうしゃ しゅうしゃ [\(目次に戻る\)](#page-0-3)

・スイッチはフィッティングに尽きる。 いくら高性能のスイッチを使っても、うまく押すこと が出来なければ意味がない。

・押す人にスイッチを合わせる。スイッチに合わせる のではない。

・力の3要素(押す力の強さ、向き、作用点)を意識し て、体とスイッチの位置関係を考える。

•姿勢に気をつける。

両足が床についているなど、無理なくしっかり体が 固定できているかを確認する。長時間不自然な姿 勢を取ることで側湾が進行したり、顎で押しすぎて 頸椎を傷めたりする例もある。適度な休憩も必要 である。

- ・押した時のカチッという感触は大事である。 クリック感のないスイッチはONしているかどうかが 分かりにくい。最近はタッチスイッチのパーツが安 く手に入るので自作することも可能であるが、クリッ ク感の代替補償が必要である。音や光、表示、振 動などで押したことを確かめられる工夫を考える。
- ・ストリングスイッチは押す力でなく引く力を利用する スイッチである。

力の向きの微妙な調節が不要であり、不随意運動

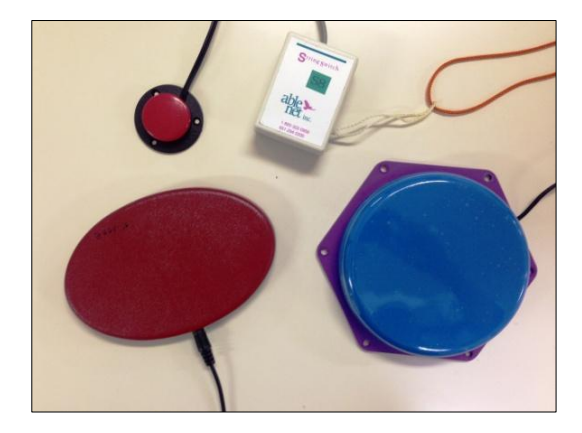

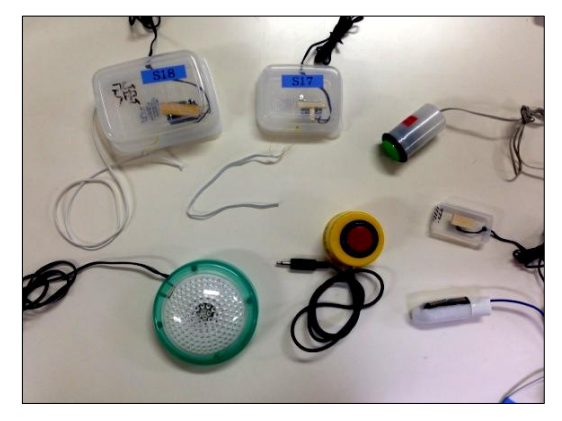

を伴う人の使用に向いている。力の強い人の場合には間にゴムひもを入れて緩衝させるとよい。ま た、複雑な姿勢で押しスイッチのフィッティングが難しい人にも使えることが多い。

- ・市販のスイッチは高価だが頑丈に作られているものが多い。安価で作れる自作スイッチは簡単に 壊れることもあるが、修理やスイッチを押す人にあわせた改造がしやす く量産もできる。
- ・どうしても合わせにくい時、粘土に入れ込む方法がある。(例:右図)

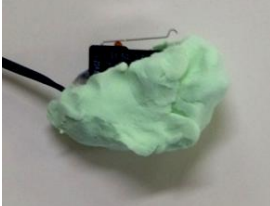

<span id="page-13-0"></span>【ソフト編 】 そうしゃ しゅうしゃ しゅうしゃ しゅうしゃ しゅうしゃ [\(目次に戻る\)](#page-0-4)

財源の関係でフリーの支援ソフトを探すことが多い。

シェアソフトの中には障がい者の入力支援に使用の条件で申告すれば、無償での使用を認めら れるものがある。

しかし、動作が不安定なものがあるので十分試してから使用する。ウィルスチェックを必ず行う。 パソコンへのインストールを必要としないものが望ましい。

校内のネットワークはフリーのソフトのインストールは原則として禁止されている。

メンテナンスの対象外であり、不具合がでた時は学校側の自己責任となるので、インストールが不 要なポータブルのものが望ましい。

どうしてもインストールが必要な場合は十分吟味の上インストールを行い、管理台帳に記載する。 インストールを要求するソフトの中にポータブルで使用できるものがある。

通常の方法でソフトをインストールし、PC本体(C:¥Program Files(x86)など)にできたフォルダを コピーした後にアンインストールする。アンインストール後、コピーしたフォルダの中のソフトの本 体(exe ファイル)を起動すると、動作するものはポータブルで使用することができる。

ただし、ソフト本体のフォルダ以外にマイドキュメントなどのユーザプロファイル内に個別設定のフ ァイル(.ini など)を作るソフトがあるので、使用時の設定には注意をすること。

# <span id="page-13-1"></span>【支援者の心がまえ 】 (目の) しゅうしゃ しゅうしゃ しゅうしゅう [\(目次に戻る\)](#page-0-5)

・まずはローテク、汎用性の高いものからはじめる。 誰でもが簡単に使えるもの、用意できるもの、手段から試していく。

・余計なお世話かも知れない。 本人は現状を不便だと思っていなかったり、たいして困ってもいない、実はいらんことをしている だけかも知れないということを常に意識する。

・ころころ変えて試さない。

新しいものには慣れるのに時間がかかる。慣れていないだけなのに、この方法はダメと早く結論を 出しすぎているかも知れない。

・手段と目的を混同していないか。 技術や機器の使用が目的になっていないか。いろいろなモノやコトを知ったらすぐに使ってみた くなるものだが、目標が支援者の満足になってしまっていないか。目的を見失ってはならない。

・気持ちの在りよう、受け入れにつき合う。 人にはそれぞれの歴史にもとづいた考え方、生き方がある。客観的にみて、このやり方のほうがよ いと思われることがあっても、受け入れられないことがある。受け入れに時間がかかることもある。 プライドを傷つけられたり、これまでの自分を否定されたように感じることもある。ゆったりと気持ち に寄り添うことが支援の基本である。